# Outlook : ajouter un compte Gmail 0

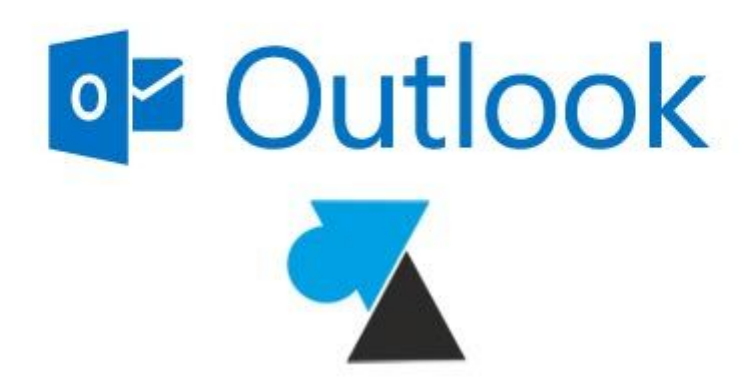

## Activer IMAP dans Gmail / Google Apps

Avant de configurer le logiciel Outlook, il faut configurer le compte Gmail / Google Apps pour autoriser les connexions IMAP.

1. Ouvrir une page internet et se connecter au compte Gmail / Google Apps.

2. Cliquer sur la **roue dentée** en haut à droite et **Paramètres**.

3. Aller à l'onglet « **Transfert et POP/IMAP** » et vérifier la partie « **Accès IMAP** » : l'**état IMAP** doit être sur « **activé** » . Si ce n'est pas le cas, cocher la ligne « **Activer IMAP** » et « **Enregistrer les modifications** » .

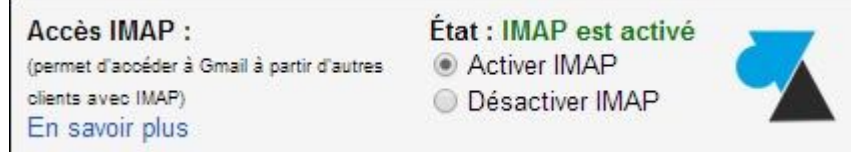

## Ajouter un compte Gmail ou Google Apps dans Microsoft Outlook

1. Sous Outlook 2010, aller dans le menu **Fichier**, **Paramètres du compte**, **Paramètres du compte**. Dans les versions précédentes d'Outlook (2003, 2007), il faut aller dans le menu **Outils**, **Comptes**. 2. Ajouter un compte en cliquant sur le bouton « **Nouveau** » .

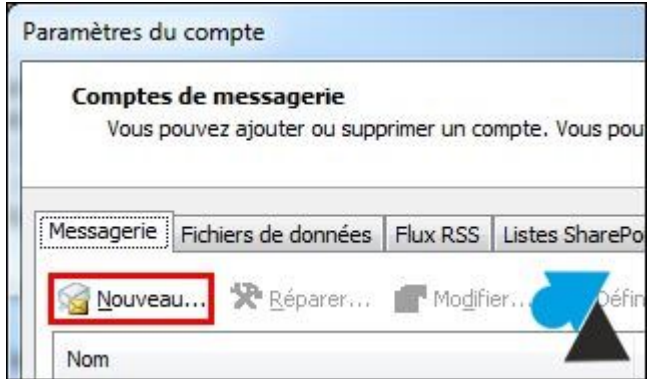

#### 3. Demander à « **Configurer manuellement les paramètres du serveur…** » .

© Configurer manuellement les paramètres du serveur ou les types de serveurs supplémentaires

#### 4. Choisir « **Messagerie internet** » (POP ou IMAP).

Avec Outlook 2016, il faut sélectionner « POP ou IMAP » .

- <sup>O</sup> Messagerie Internet
	- Connectez-vous à votre serveur POP ou IMAP pour envoyer et recevoir des messages électroniques.
- Microsoft Exchange ou un service compatible Se connecter et accéder à la messagerie, au calendrier, aux contacts, aux télécopies et aux messages vocaux.
- Messagerie texte (SMS)
	- Se connecter à un service de messagerie mobile.
- 5. Remplir les informations demandées :

### • Votre nom : le nom d'expéditeur affiché, par exemple Windows Facile ou Jean Dupont

- Adresse de messagerie : l'**adresse Gmail ou Google Apps** d'entreprise
- Type de compte : **IMAP**
- Serveur de courrier entrant : **imap.gmail.com**
- Serveur de courrier sortant : **smtp.gmail.com**
- Nom d'utilisateur : **adresse mail complète**
- Mot de passe : le **mot de passe** de cette adresse email
- Cocher « **Mémoriser le mot de passe**«

*Ne pas encore valider par Suivant.*

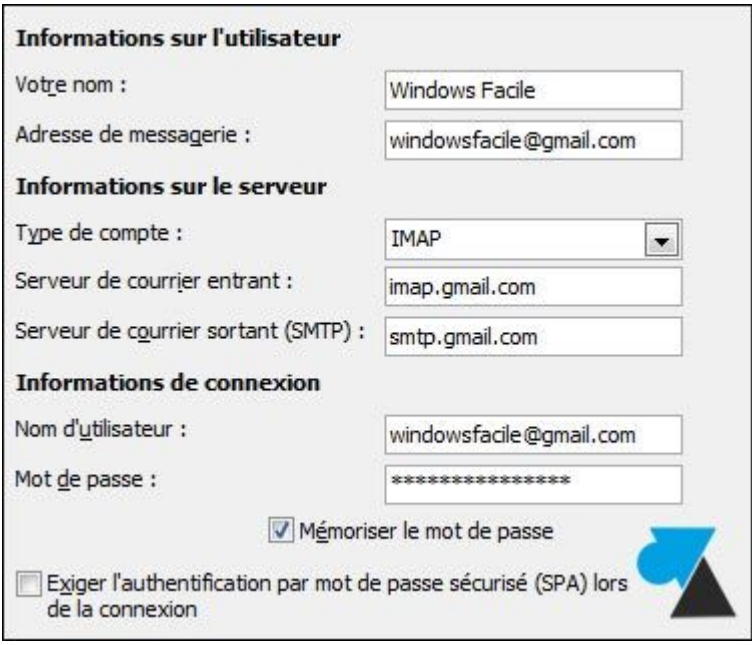

6. Aller dans « **Paramètres supplémentaires** » , à l'onglet « **Serveur sortant** » pour cocher la ligne « **Mon serveur sortant (SMTP) requiert une authentification** » et laisser « **Utiliser les mêmes paramètres que mon serveur de courrier entrant** » .

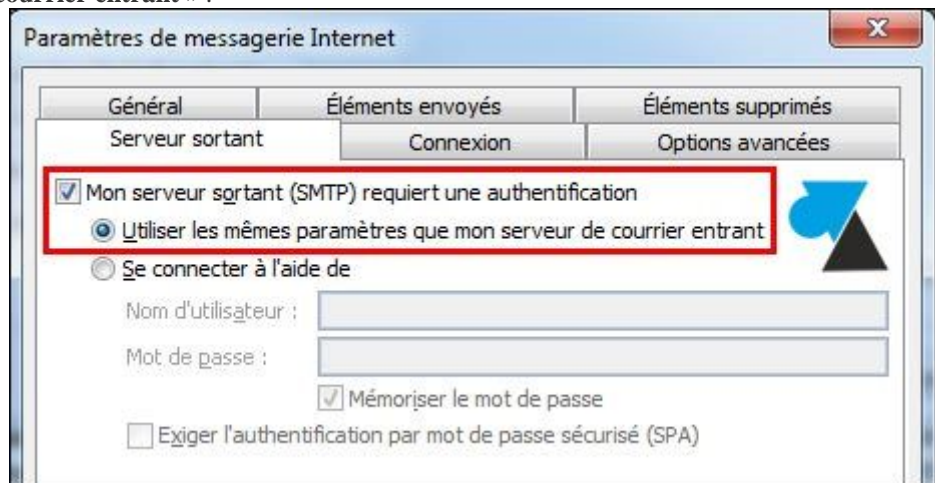

7. A l'onglet « Options avancées » , changer les Numéros des ports du serveur :

- Serveur entrant (IMAP) : **993**
- Utiliser le type de connexion chiffrée suivant : **SSL**
- Serveur de courrier sortant (SMTP) : **587 !!!!!!!!!!! PORT 25 AU BELLOY !!!!**
- Utiliser le type de connexion chiffrée suivant : **TLS**

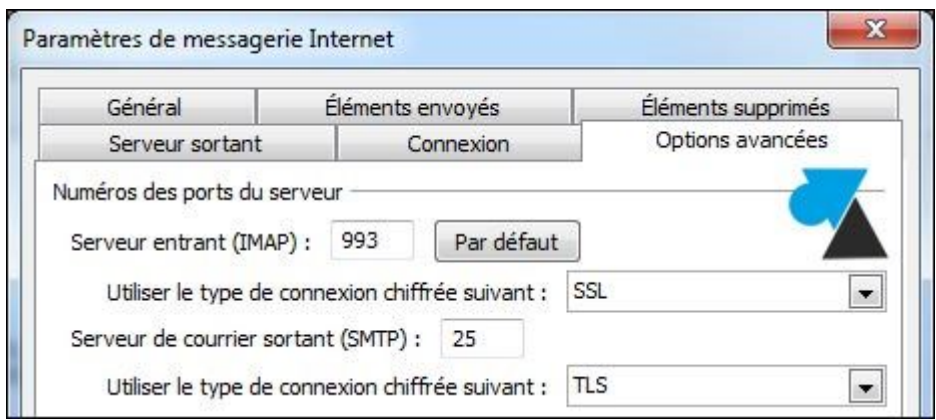

8. Valider par **OK** puis cliquer sur « **Tester les paramètres de compte** » pour vérifier l'envoi et la réception d'un mail.

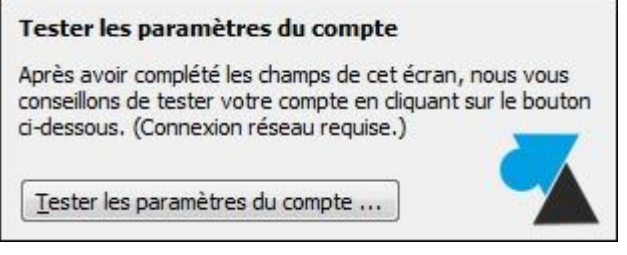

9. Le compte Gmail ou Google Apps a été ajouté à Microsoft Office Outlook.

Source : http://www.windows8facile.fr/outlook-gmail-google-apps/